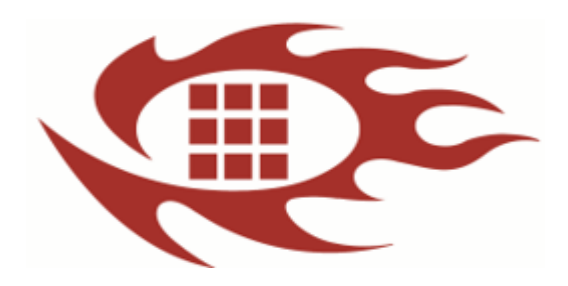

# 软龙格图像采集卡

软件开发使用手册

版本:1.5

# 更新记录:

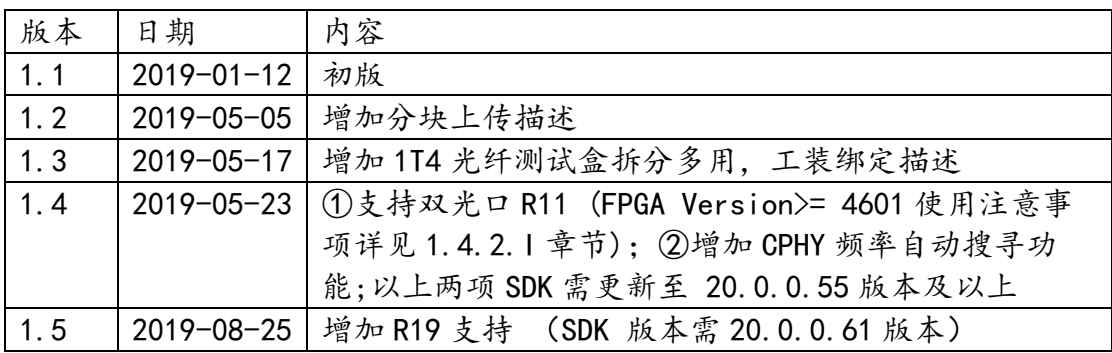

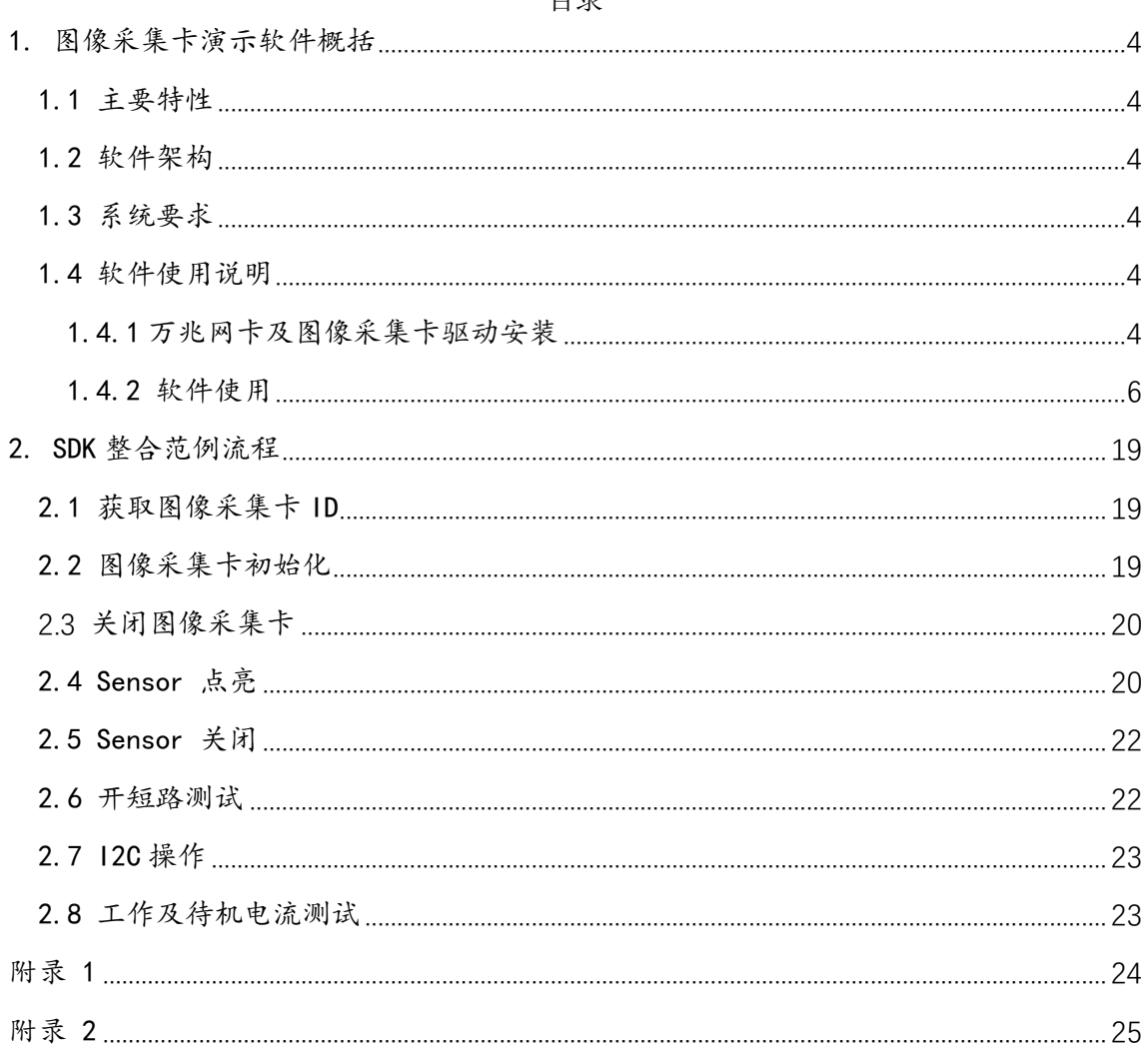

#### 日录

## <span id="page-3-0"></span>1.图像采集卡演示软件概括

#### <span id="page-3-1"></span>1.1 主要特性

- ① 高速图像显示
- ② MIPI DPHY & CPHY 全兼容 DPHY 支持 1/2/4 lane 解码 CPHY 支持 1/2/3 Trio 解码
- ③ Sensor 控制可以使用 I2C 或者 SPI
- ④ Sensor 点亮函数接口简单,通俗易懂,执行一条语句即可点亮

#### Sensor

- ⑤ Sensor 初始化通过 INI 文件配置
- ⑥ 支持采集卡 R10,R11,R19

#### <span id="page-3-2"></span>1.2 软件架构

基于 Visual Studio 编译环境, MFC 框架, 简洁易懂, 让开发人员快速熟 悉 API 及 Sensor 点亮流程。

<span id="page-3-3"></span>1.3 系统要求

操作系统: 64-bit Windows 操作系统

- Windows 7
- Windows 10
- Windows Server 2016
- 建议硬件配置:

处理器:Intel i5 9 代及以上版本,6 核及以上(使用加速卡 CPU 核 数可降低) 内存双通道:超过 4GB

主板带 PCIEx8 或者更高

<span id="page-3-5"></span><span id="page-3-4"></span>1.4 软件使用说明

1.4.1 普通万兆网卡及图像采集卡驱动安装

(使用我司加速卡此步可跳过,加速卡驱动安装详见加速卡文件)

A.将万兆 PCIE 卡安装至台式电脑的 PCIEx8 插槽或者 PCIEx16 以及光 纤模块插入万兆 PCIE 卡

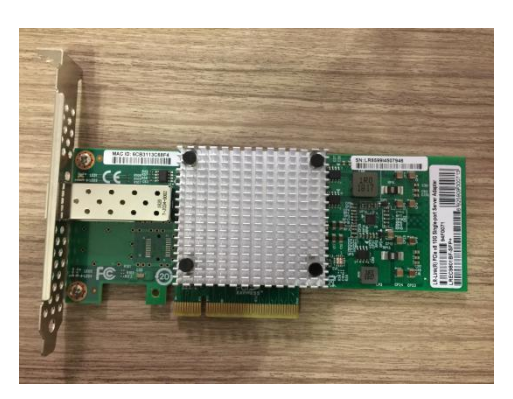

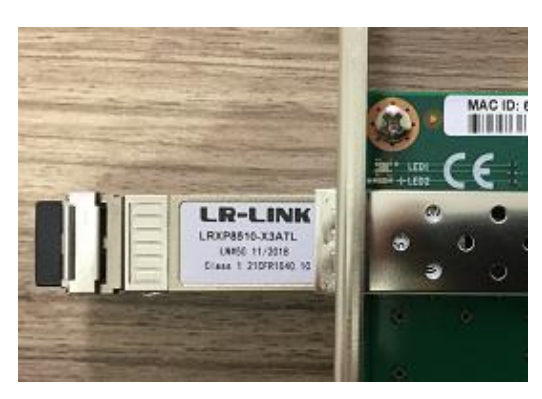

B. 安装万兆 PCIE 卡驱动, 双击"Install Drivers and Software" 点 击下一步,直到安装完毕

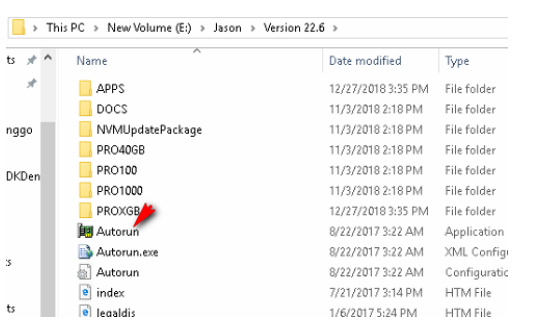

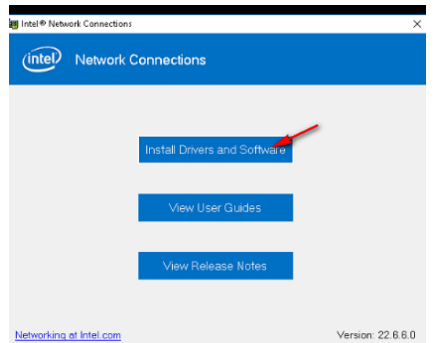

 C.安装 Rolongo 光纤驱动,选择 RlgFiberBoxDriverInstall\_V5.exe, 已管理员模式此执行此文件,直到安装完毕,显示 OK 状态

#### RigFiberBoxDriverInstall V5.exe

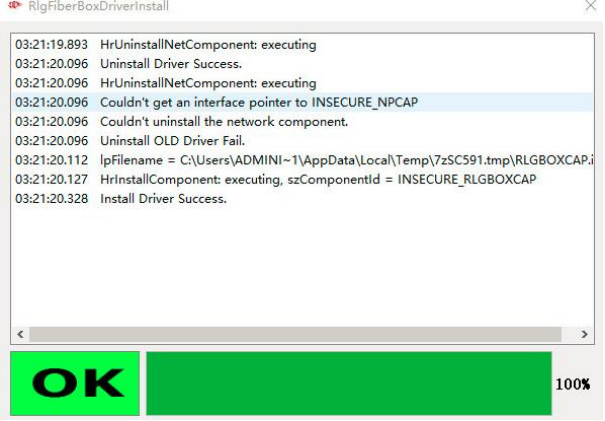

D. 安装配置万兆网卡属性设置,选择 RlgFiberBoxAutoCfg\_V3.exe" 已管理员模式此执行此文件,直到安装完毕,显示 OK 状态,依据提示重启电脑; 若安装失败,接入我司光纤采集卡及打开 12V 电源,以及在"控制面板\网络和 Internet\网络连接"网卡状态显示为"正在识别…"或者"未识别的网络"再次 安装。

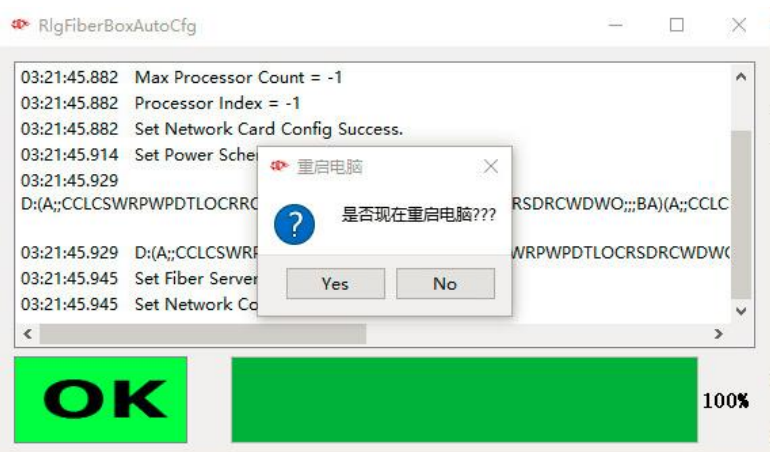

1.4.2 软件使用

A. ①配置程序加载的点亮参数路径,找到 SensorConfgure.cfg,设置

```
路径
```
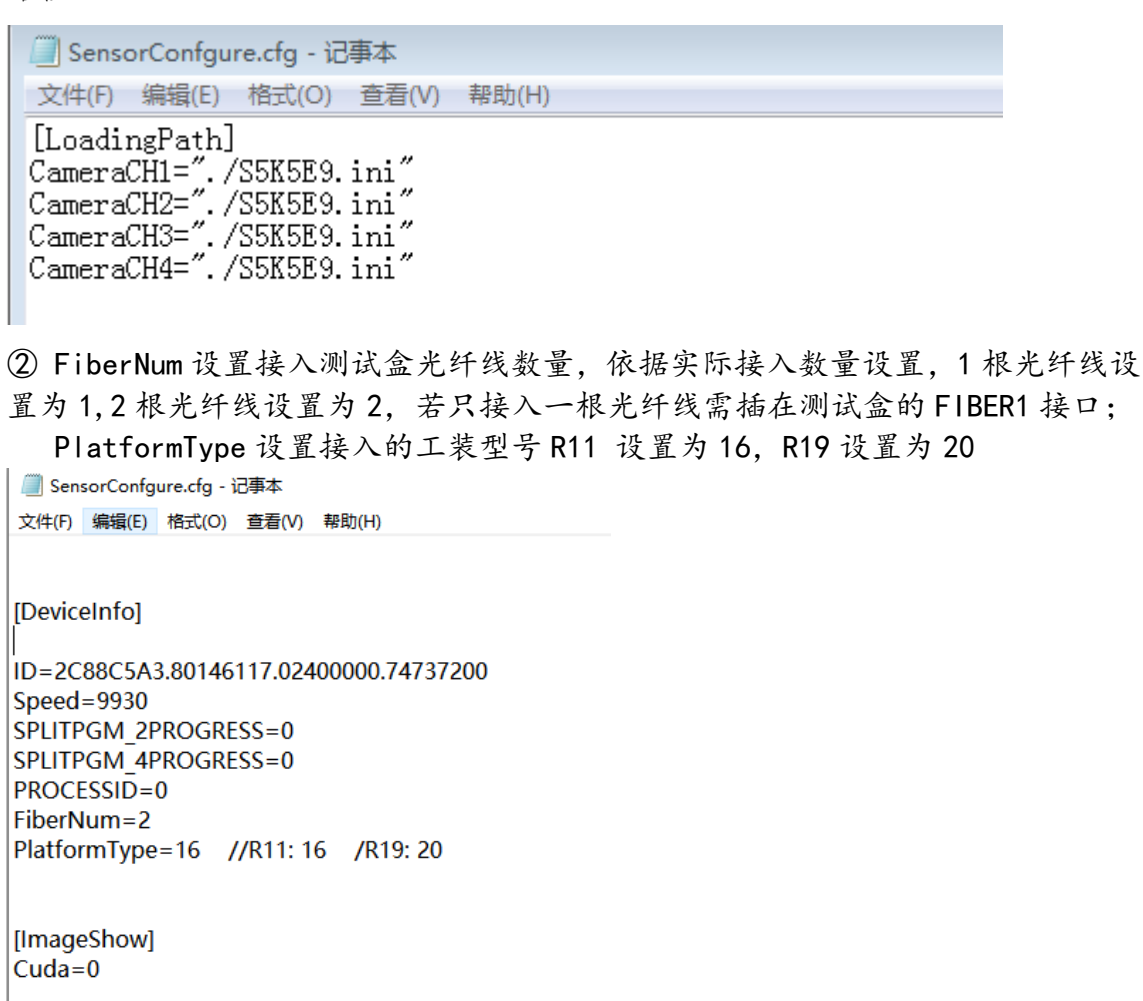

进入 Demo 开发包的 bin\_demo\x64\Release 目录,选择 RolongoSDK.exe 若启动程序后提示"The device cannot be oppend,……"则需绑定当前连接的 采集卡序列号,若提示"Open Device success"(如图 7),则无需绑定;

<span id="page-5-0"></span><sup>(</sup>以上驱动文件下载路径详见附录 1.1)

绑定流程如下:点击 Get Platform list->在 Device Serial Number 下 拉框选择序列号(如果是连接多个工装,即拷贝多个程序目录,打开 RolongoSDK.exe 选择不同的序列号绑定)->Set Platform ID->弹出的对话框(如 图 6 执行步骤)选择"确定"->程序重启,再次打开应用程序。

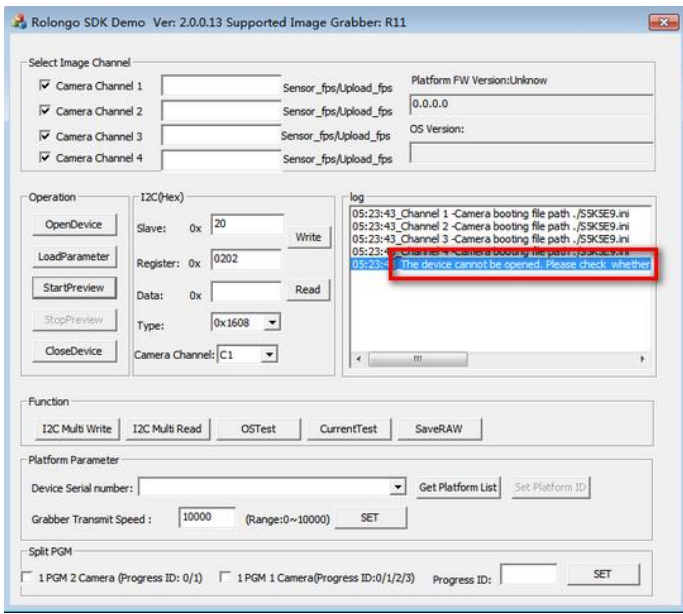

图 5

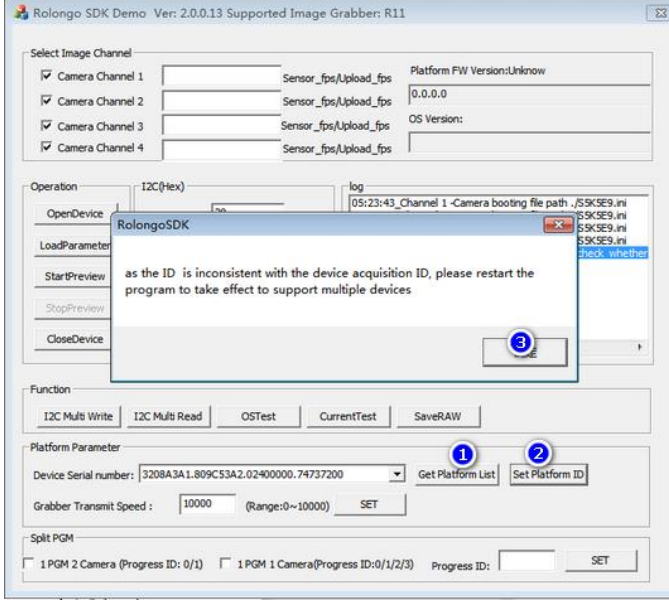

图 6

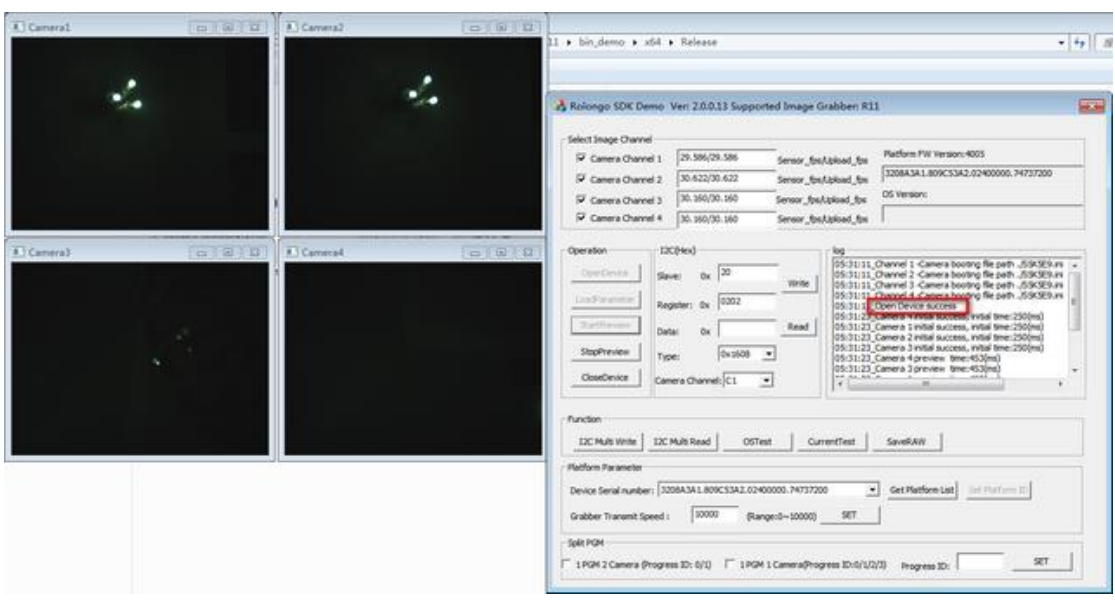

图 7

B. 配置点亮参数 (若不懂模组点亮参数, 可联系我司技术人员获取)

[HW Sensor]  $HW$  Voltage AVDD = 2.8 //0~3.8 HW Voltage DVDD = 1.1  $//0~3.8$ HW Voltage DOVDD =  $1.8$  //0~3.8 HW Voltage POW = 1.1  $//0~3.8$ HW Voltage AF  $= 2.8$  //0~3.8 HW Voltage OTP =  $1.8$  //0~10 HW Voltage IOVDD = 1.8  $//0~3.8$ HW I2C Speed  $= 400$  $HW$  I2C IntervalTime = 100 **HW Sensor MCLK**  $= 50$ // false: 上电低电平 true: 上电高电平 \*\*参数设置为 true 或者 false ) **HW RESET Active**  $= true$ HW\_PWDN\_Active  $= true$ // 0x00: OV 0x10:SONY 0x20:Samsung 0x30: Hynix 0x40:Aptina 0>  $HW$  PowerupSequence = 0x10 HW ENGINEER Mode = false  $HW Use DDR3 = true$ HW CPHY Mode=0x01 HW CPHY Rate=1.4583

1>.电压设置

测试盒提供 6 组可编程电源 AVDD DVDD DOVDD POW AF OTP (可调范围及精度 参阅规格书)。IOVDD 设置测试盒 GPIO 输出电平,若不需要可不用设置,也可以 设置成跟 DOVDD 一样电平;

2>.I2C 、MCLK、PWDN、REST 设置 HW 12C Speed : 12C 速率单位 KHz, 1KHz~1MHz 可调 HW I2C IntervalTime: I2C 指令间隔时间 HW Sensor MCLK: Sensor 时钟频率, 单位 MHz,0~136MHz 可调 HW\_RESET\_Active: 设置 Sensor 上电时序电平, true 高电平, false 低电

平

平

HW\_PWDN\_Active: 设置 Sensor 上电时序电平, true 高电平, false 低电

4>.Sensor 上电时序设置及其他

HW PowerupSequence: 依据具体Sensor品牌选择, 以下参数可配置

 $\frac{1}{2}$  /0V=0x00, SONY=0x10, SANSUNG=0x20, HYNIX=0x30, APTINA=0x40, ST=0x50, TOSHIBA=0x60, GCOREINC=0x70, SUPERPIX=0x80, DONGBU=0x90, CUSTOM=0xFE, OTHER  $=0xFF$ 

HW\_ENGINEER\_Mode: 工程人员调试图像是否有输出可以设置成 true, 产线 正常生产需设置成 false

HW UseDDR3:设置成 true

5>.CPHY 参数设置 【若为非 CPHY 的 Sensor,可以不用设置】

HW CPHY Mode: //0x0: SENSOR 输出参考时钟; 0x1:SENSOR 不输出参考时 钟(9 线模式),目前常用设置 0x01

HW CPHY Rate: MIPI 数据传输速率, 单位 Gsps/Trio

速率可以从 Sensor 厂提供的点亮参数文档获取(如下截图某 Sensor 参数 文档), 或者我司速率搜寻工具(工具详见附录1.4 SDK 20.0.0.56 版本及以上 支持 CPHY 速率自动搜寻, 此参数设置为 0 即可)

Mode List

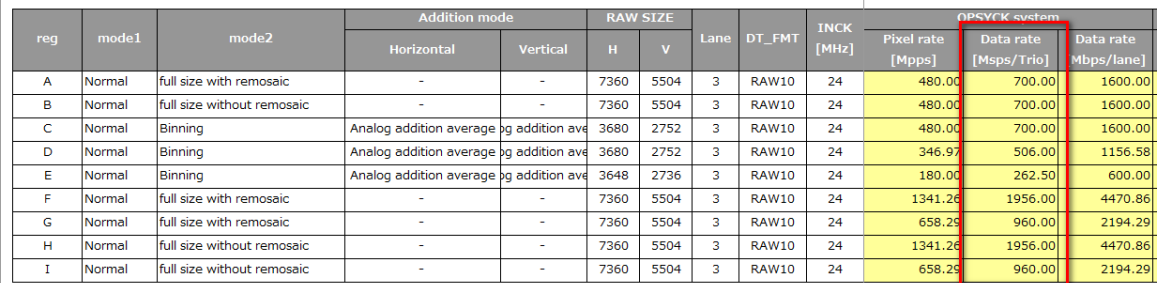

6>.设置图像参数

```
[Image Sensor]
     Image Width
                   = 8000Image Height
                   = 6000Image DataFormat = 0x12//0x01 Baylor8 BGGR 0x02 Baylor8 RGGB 0x03 Baylor8 GRBG 0x04 Baylor8 GBRG
     //0x11 Baylor10 BGGR 0x12 Baylor10 RGGB 0x13 Baylor10 GRBG 0x14 Baylor10 GBRG
     //0x41 Baylor12 BGGR 0x42 Baylor12 RGGB 0x43 Baylor12 GRBG 0x44 Baylor12 GBRG
     //0x51 Baylor14 BGGR 0x52 Baylor14 RGGB 0x53 Baylor14 GRBG 0x54 Baylor14 GBRG
     Image Interface = 0x60 //
     Image LaneNumber = 0x03Image DummyLeft=0
     Image DummyRight=0
     Image DummyTop=0
     Image_DummyBottom=0
     Image UploadROINumber=0
     Image UploadROI1=0
     Image UploadROI2=0.3
     Image UploadROI3=0.55
     Image UploadROI4=0.75
     Image UploadROIAngle=38
     Image UploadROIWidth=400
     Image UploadROIHeight=300
     Image_Width: 设置图像宽,单位像素
     Image_Height:设置图像高,单位像素
     Image_DataFormat:设置图像 Bayer 格式,如下参数可配置
    //0x01 Baylor8_BGGR ,0x02 Baylor8_RGGB ,0x03 Baylor8_GRBG, 0x04 
Baylor8_GBRG
    \frac{1}{2} Ox11 Baylor10 BGGR ,0x12 Baylor10 RGGB, 0x13
Baylor10_GRBG ,0x14 Baylor10_GBRG
    //0x41 Baylor12 BGGR, 0x52 Baylor12 RGGB, 0x53 Baylor12 GRBG,
0x54 Baylor12_GBRG
     //0x51 Baylor14_BGGR ,0x52 Baylor14_RGGB, 0x53 
Baylor14_GRBG ,0x54 Baylor14_GBRG
     Image Interface: 设置图像传输格式, 如下参数可配置
    //0x0F DPHY, 0x60 CPHY
     Image LaneNumber: 设置MIPI-CPHY或者MIPI-DPHY数据Lane数
     Image_DummyLeft: 设置图像左边的 Dummy Line
     Image_DummyRight:设置图像右边的 Dummy Line
     Image_DummyTop: 设置图像上边的 Dummy Line
     Image_DummyBottom:设置图像下边的 Dummy Line
     (在切割图像参数设置(以 RAW8 格式图像宽高设置)应遵循如下原则
Sensor 实际输出宽= Image_Width+ Image_DummyLeft+ Image_DummyRight; 
Sensor 实际输出高= Image_Height+ Image_DummyTop + Image_DummyBottom)
```
7> 设置图像分块上传,依据实际计算的图像区域设置(比如 AF/AE 场景)

Image\_UploadROINumber: 图像上传的视场个数(不是 ROI 个数) Image\_UploadROI1(N):设置上传的 ROI 视场位置(0~1.0) Image\_UploadROIAngle:设置 ROI 的角度(若是对角线,4:3 Sensor 38 度 16:9sensor 29 度)

Image UploadROIWidth: 设置 ROI 的宽 Image\_UploadROIHeight:设置 ROI 的高

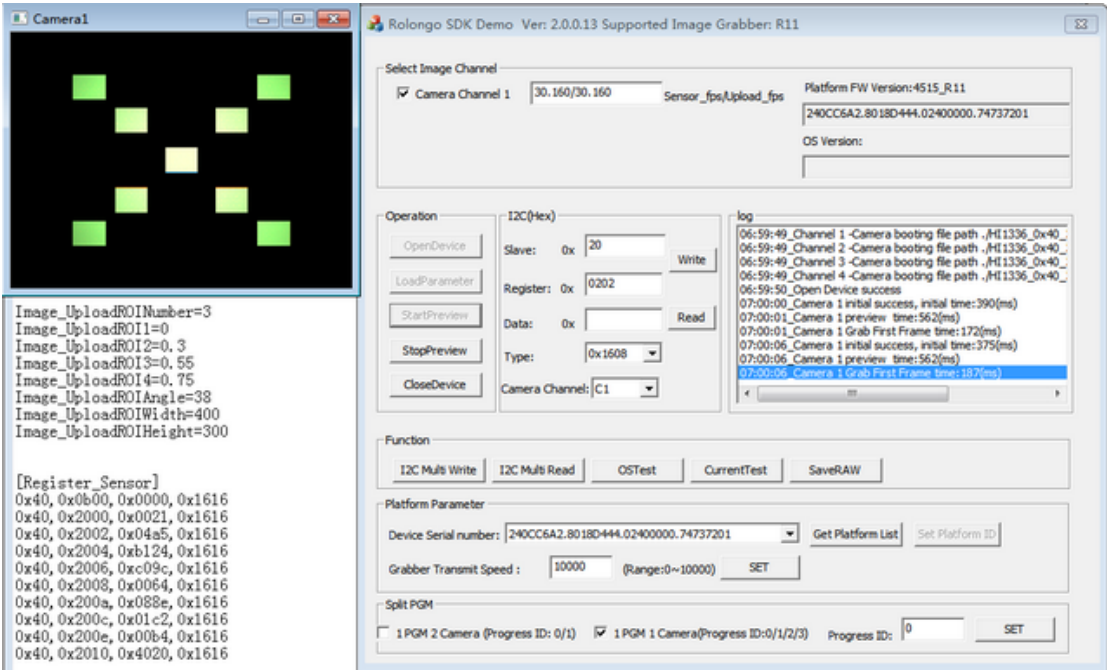

8> 设置 Sensor 初始化指令集

将 Sensor 初始化寄存器配置参数按照如下格式设置在[Register Sensor]与 [End]之间

Sensor 从机地址,寄存器地址,寄存器值, I2C 模式;

I2C 模式表示寄存器地址位数与寄存器值位数,如 0x0808 即表示寄存器地址 位数 8bit,寄存器值位数 8bit,还有 0x1608,0x0816,0x1616,0x1632,0x1664 等等

[Register Sensor] 0x6c.0x0103.0x01.0x1608 0x6c,0x3f3c,0x0002,0x1616 0x6c,0x3fe0,0x0001,0x1616 0x6c.0x0100.0x00.0x1608 0x6c,0x3fe0,0x0000,0x1616 0x6c,0x3042,0x1004,0x1616 0x6c,0x30d2,0x0120,0x1616 0x6c,0x30d4,0x0000,0x1616 0x6c,0x3090,0x0000,0x1616 0x6c,0x30fc,0x0060,0x1616 0x6c,0x30fe,0x0060,0x1616 0x6c,0x31e0,0x0781,0x1616 0x6c,0x3180,0x9434,0x1616 0x6c,0x317c,0xeff4,0x1616 0x6c,0x30ee,0x613e,0x1616 0x6c,0x3f2c,0x4428,0x1616 0x6c,0x3d00,0x0446,0x1616 0x6c,0x3d02,0x4c66,0x1616  $[END]$ 

C. Sensor 点亮出图

勾选⑥,程序启动后默认勾选,选择通道 1 出图;

因在上述步骤 A 已完成绑定工装及程序重启动作,图示④按钮 OpenDevice 无需点击;

若在程序启动前已完成步骤 C Sensor 点亮参数配置,图示①按钮 LoadParameter 无需点击, 直接点击图示②StartPreview 按钮, 若程序启动之 后,有修改步骤 C Sensor 点亮参数,需在点击开始出图按钮之前,先点击图示 ①LoadParameter 按钮;

停止出图点击图示③按钮 StopPreview;

开始出图执行成功之后,会在图示⑥标示位置显示 Sensor 出图帧率,及上 传帧率(如图 10);

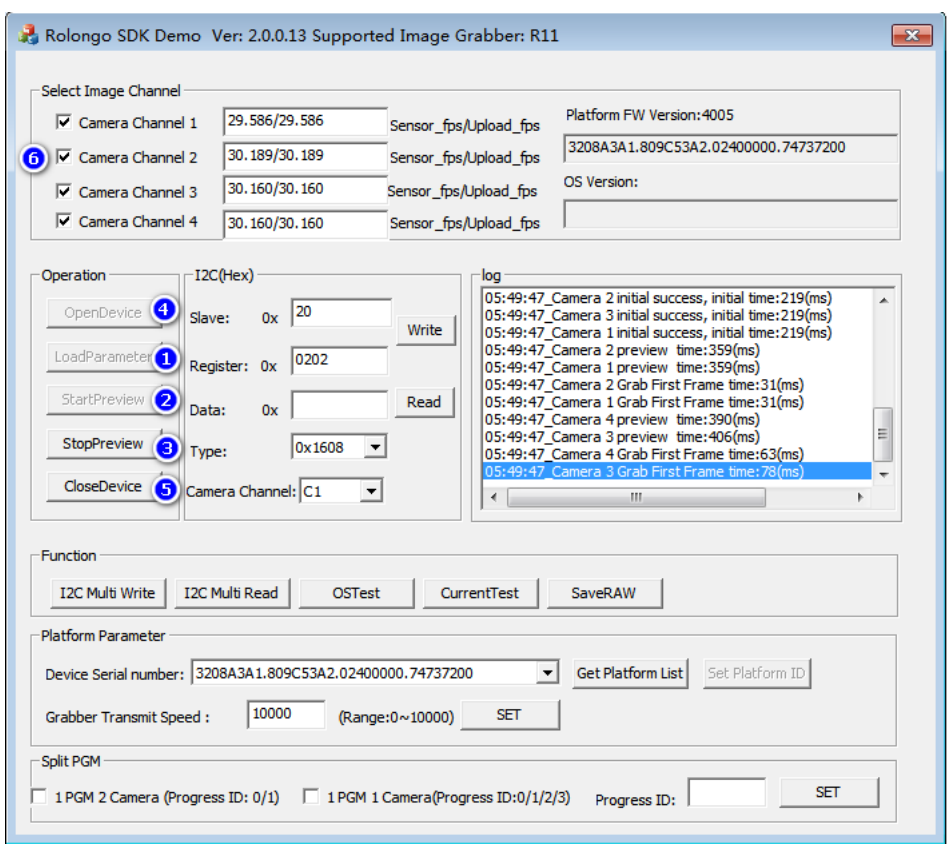

#### 图 9

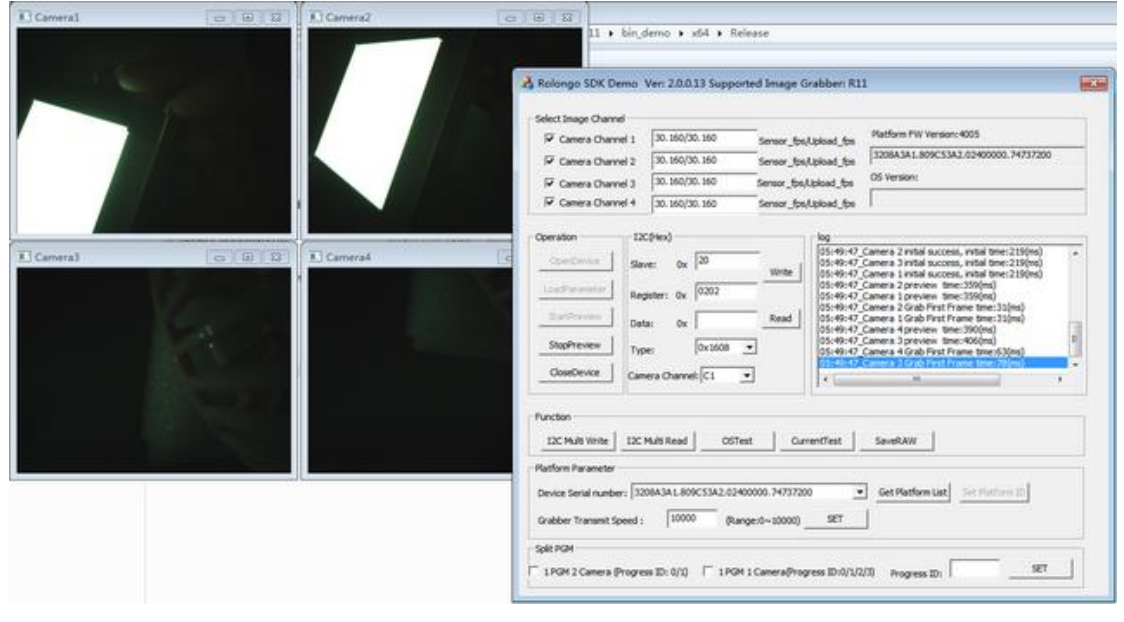

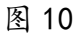

D.拆分多用

支持拆成四个进程(四只单摄软件)使用或者两个进程(两只双摄 软件)使用。

- 2 进程(2AP)设置方法: 勾选 1 PGM 2 Camera(标识①) -> 设置进程 ID (范围 0/1 标识③)-> SET ④ ->点击确定按钮重启程序 如图 11
- 4 进程(4AP)设置方法: 勾选 1PGM 1 Camera(标识②) -> 设置进程 ID (0~3 标识③) -> SET ④ ->点击确定按钮重启程序 如图 12

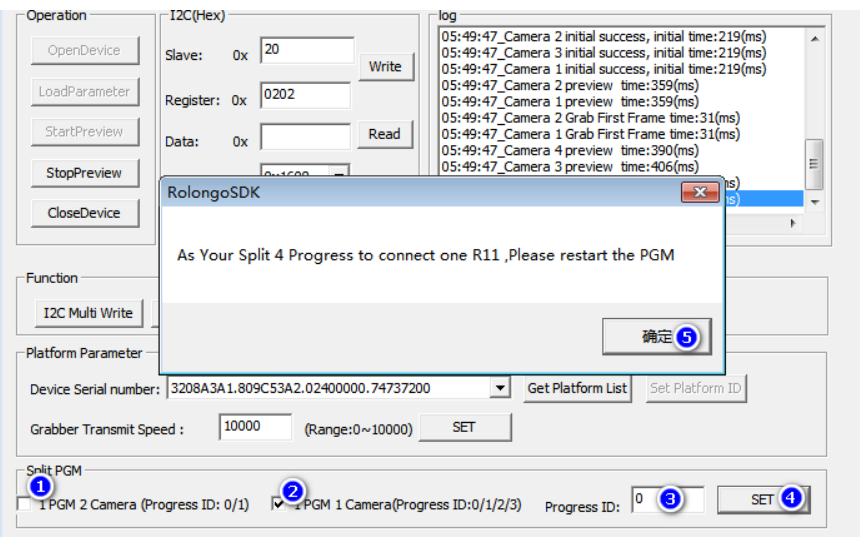

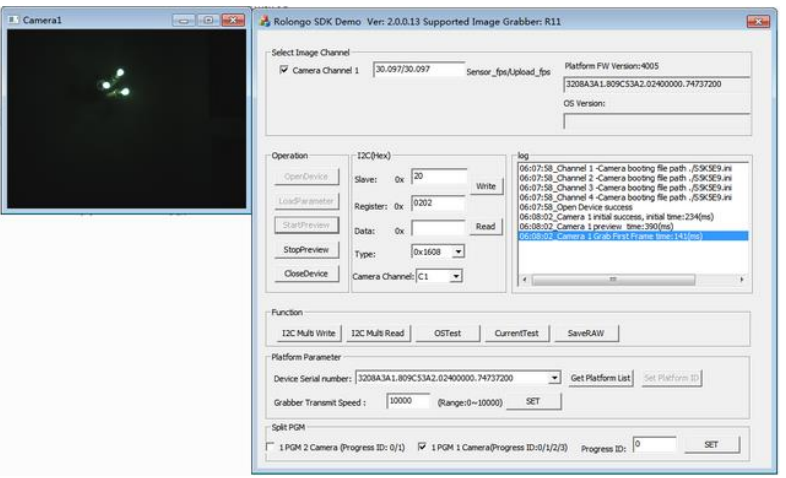

图 11

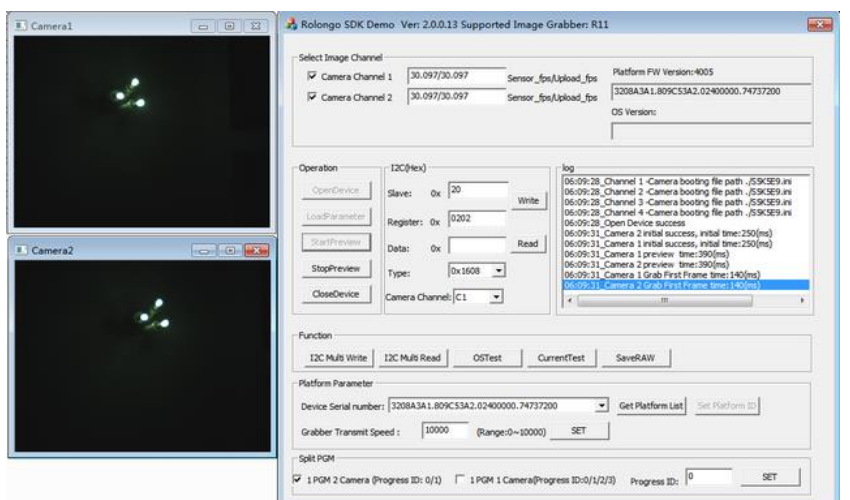

图 12

E.开短路测试(OS Test)

点击 OSTest 按钮进入开短路测试配置页面如图 11;

支持正向对地测试,负向对电源测试,两两短路/开路测试;

用户依据模组连接的通道选择 Camera1 或者 Camera2 或者 Camera3, Camera4, 若需单独测试某个 MIPI 通道开短路状态,转接板的四个 MIPI 通道地需分开;

测试步骤:

Ⅰ.选择测试的 MIPI 通道

Ⅱ.选择正向对地(或者负向对电源,两两短路测试)

Ⅲ.选择需测试 PIN 脚图示 或者使用 PIN ALL Select 功能全选

Ⅵ.选择参考地(仅正向对地测试设置)或者参考电源(仅负向对电源设置),正 向对地测试参考地一般选择 DGND0,负向对电源测试参考电源一般选择 DOVDDⅤ. 点击 test

测试完显示测试值及结果

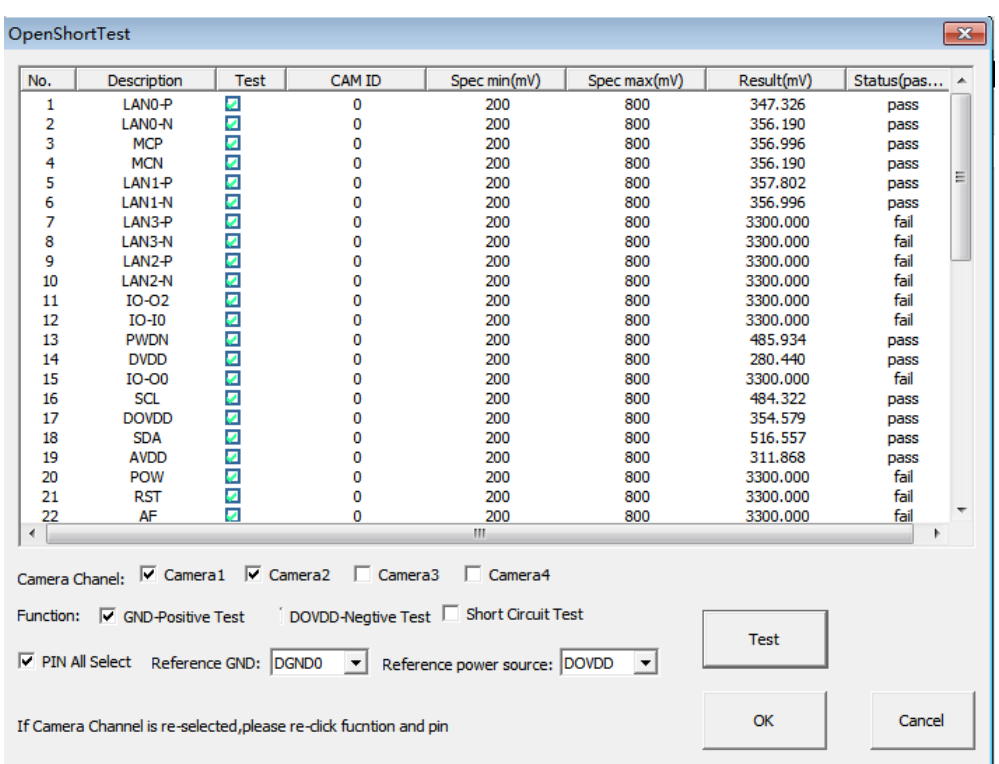

图 13

F. 电流测试

点击进入"CurrentTest"即可测试工作电流及待机电流;

工作电流量测步骤如下:

- 1. 模组在点亮状态,选择图示标示①
- 2. 勾选 Camera1 或者不勾选 ,图示标示②
- 3. 勾选要测量的电源 PIN 脚,图示标示③
- 4. 点击 CurrentMeasure 按钮, 图示标示4 (此 Demo 工具仅做 MIPI 通道 0,1 演示,若需其他通道可自行修改代码 TestTimes 建议设置值 256)

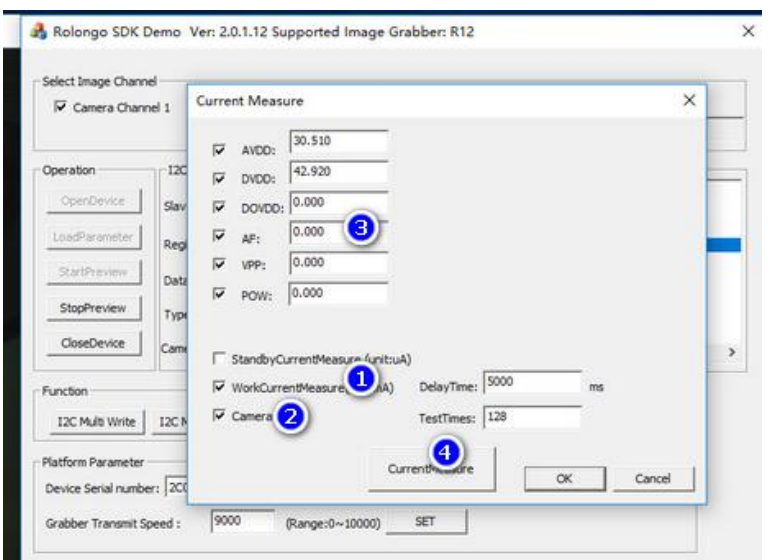

图 14

待机电流量测步骤如下:

1 模组在关闭状态,选择图示标示①

2 勾选 Camera1 或者不勾选, 图示标示②

3 勾选 Sensor 进入 Standby 条件及测量的电源 PIN 脚, 图示标示③及4

4 点击 CurrentMeasure 按钮, 图示标示⑤

(此 Demo 工具仅做 MIPI 通道 0,1 演示,若需其他通道可自行修改代码 TestTimes 建议设置值 384)

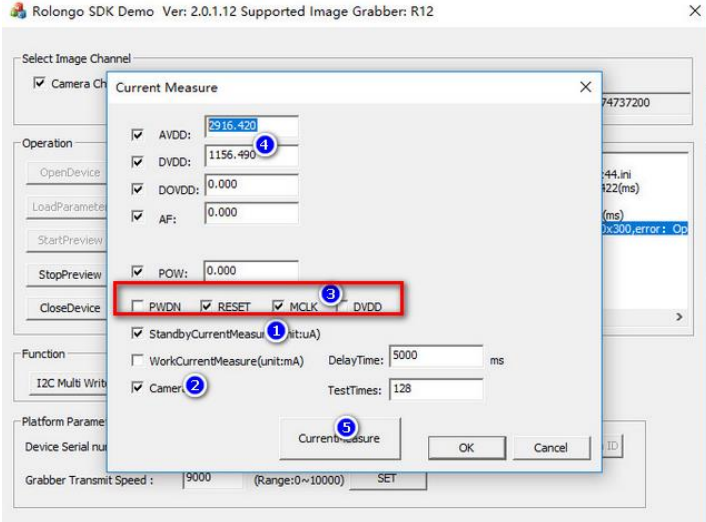

图 15

G. 保存 RAW 图

步骤如下:

模组在点亮状态,点击图示标示①按钮,即在程序目录生成一张 RAW 图,如图示 标示②

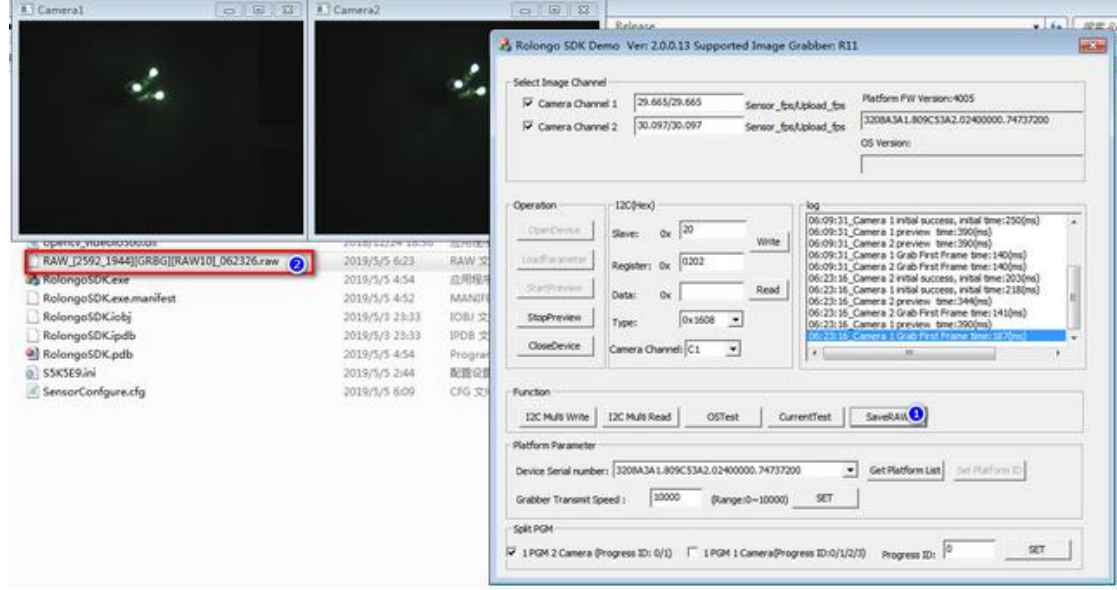

图 16

H 双光口设置参数

若使用双口模式在 SensorConfgure.cfg 中 DeviceInfo->FiberNum=2; \*提醒 若只使用一个光口①硬件上光纤线+光模块需插在 Fiber1,Fiber2 光纤 线需断开; ②软件上 SensorConfgure.cfg 中 DeviceInfo->FiberNum=1(如果未 设置默认是 1 根光纤线模式)

```
■ SensorConfgure.cfg - 记事本
```
文件(F) 编辑(E) 格式(O) 查看(V) 帮助(H)

```
[LoadingPath]
CameraCH1="./IMX586 CPHY 48M Remosaic.ini"
CameraCH2="./IMX586 CPHY 48M Remosaic.ini"
CameraCH3="./IMX586_CPHY_48M_Remosaic.ini"
CameraCH4="./IMX586 CPHY 48M Remosaic.ini"
```
[DeviceInfo]

```
ID=240182A2.8018D444.02400000.74737200
Speed=9930SPLITPGM 2PROGRESS=0
SPLITPGM_4PROGRESS=0
PROCESSID=0
FiberNum=1
```
- <span id="page-18-1"></span><span id="page-18-0"></span>2.SDK 整合范例流程
	- 2.1 获取图像采集卡 ID

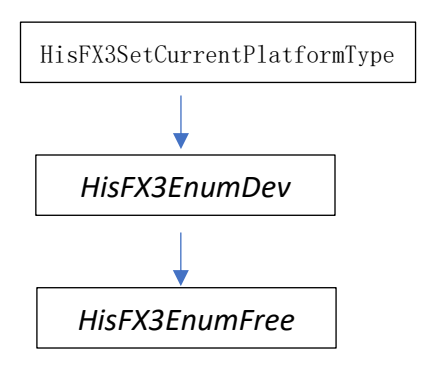

\*API 接口参数说明,查阅 HisFX3Platform.h 获取当前 PC 连接的采集卡数量及序列号

<span id="page-18-2"></span>2.2 图像采集卡初始化

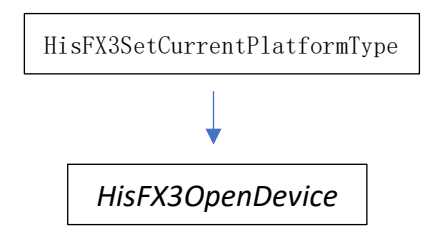

\*API 接口参数说明,查阅 HisFX3Platform.h HisFX3OpenDevice第二个形参赋值2.1章节获取的ID或者烧录ID(烧录ID详见后 续描述);

\*R11拆分多用(2AP或者4AP),需在调HisFX3OpenDevice之前调 HisFX3SplitBox

流程: HisFX3SetCurrentPlatformType -> HisFX3SplitBox ->HisFX3OpenDevice

> 拆成2AP模式,HisFX3SplitBox(2,ProcessID) ProcessID 为 AP 索引,取值范围 0/1 设置为 0, 点亮 R11 MIPI 通道 0 与 1 设置为 1, 点亮 R11 MIPI 通道 2 与 3 (R11 MIPI 通道硬件定义详见附录 2) 每个 AP 代码执行流程一致,仅 ProcessID 设置不同

拆成 4AP 模式,HisFX3SplitBox(4,ProcessID) ProcessID 为 AP 索引,取值范围 0/1/2/3

设置为 0, 点亮 R11 MIPI 通道 0 设置为 1. 点亮 R11 MIPI 通道 1 设置为 2, 点亮 R11 MIPI 通道 2 设置为 3. 点亮 R11 MIPI 通道 3 (R11 MIPI 通道硬件定义详见附录 2) 每个 AP 代码执行流程一致,仅 ProcessID 设置不同

\*R11 1 台电脑拖多个 R11 使用时, 使用硬件烧录 ID 进行软件匹配 (采 集卡 ID 烧录软件详见附录 1.2)无需使用采集卡序列号方式进行匹配 当ID烧录成0, HisFX30penDevice 第2个形参设置为"boxindex(0)" ➔ HisFX3OpenDevice(0,"boxindex(0)") 依次类推

\*HisFX3OpenDevice 第一个形参(int boxindex=0)依据软件连接的采 集卡个数设置,若一个采集卡一个软件(或者采集卡拆分多用 2AP 或者 4AP 模式)->设置为零

若使用双光口测试盒(R11 固件>=4601 SDK Version 20.0.0.55 版本 及以上),在 HisFX3SetCurrentPlatformType 之后调用 HisFX3SetFiberNum(光纤线依据插入的条数设置) R19 SDK Version >=20.0.0.61 <\*建议使用最新版本的 SDK>

<span id="page-19-0"></span>2.3 关闭图像采集卡

HisFX3CloseDevice

\*API 接口参数说明,查阅 HisFX3Platform.h 仅在应用程序关闭调用,或者应用程序已初始化完采集卡,采集卡突 然断电或光纤线断开,若想应用程序不关闭重启,再次初始化采集卡 需先调 HisFX3CloseDevice 再初始化采集卡 判定采集卡是否有通讯异常调用HisFX3IsConnected

#### <span id="page-19-1"></span>2.4 Sensor 点亮

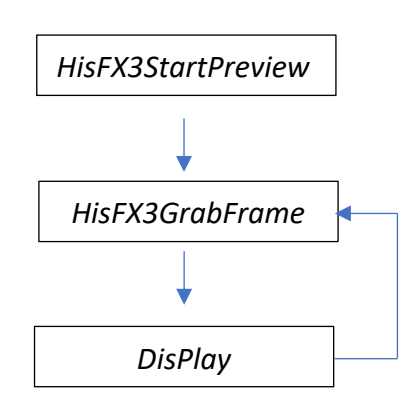

\*API 接口参数说明,查阅 HisFX3Platform.h

上述 Display 非采集卡接口, 从采集卡传输上来的 RAW 图, 如果要显 示在软件,先做插值算法,将 RAW 转 BMP, BMP 绘制在窗口。

*HisFX3GrabFrame*第6个形参[imageFormat]设置的参数不同(参考 enum HisFX3 BaylorMode此枚举定义)可以获取与输入(输入即为点亮参数结构 体struct \_HisFX3\_PreviewStruct中的\_HisFX3\_BaylorMode dataFormat成员变量 设置值)不一致的图片格式:

可支持格式如下:

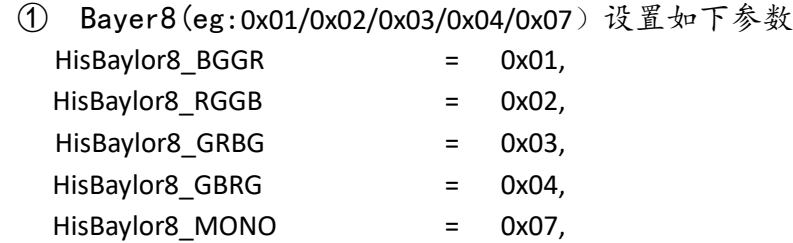

②双字节的 Bayer10/Bayer12/Bayer14 (详细参看\_HisFX3\_BaylorMode 枚 举定义)

③MIPI RAW 格式 设置为 HisBaylor\_Compact

④插值 RGB 格式设置为 HisRGB\_RGB24

(若需双线性插值算法的图需和 HisRGB Bilinear 取 或运算, eg:

HisRGB RGB24 |HisRGB Bilinear)

⑤插值 BGR 格式设置为 HisRGB\_BGR24

(若需双线性插值算法的图需和 HisRGB Bilinear 取 或运算, eg:

HisBGR\_BGR24 |HisRGB\_Bilinear)

\*HisFX3StartPreview与HisFX3GrabFrame最后一个形参cam,设置参考 如下:

1AP点4 Camera模式或者1AP任意2Camera模式:

cam ID 从0开始依次增加,cam=0 为MIPI通道0,cam=1 为MIPI通道1, cam=2 为MIPI通道2,cam=3 为MIPI通道3 (R11 MIPI 通道硬件定义详见附录 2)

1AP点2 Camera模式(R11拆分2AP 固定MIPI通道详见2.2描述): 当HisFX3SplitBox 进程(AP)索引设置为0时,cam 取值范围0/1,cam=0 为MIPI通道0,cam=1 为MIPI通道1; 当HisFX3SplitBox 进程(AP)索引设置为1时, cam 取值范围0/1, cam=0 为MIPI通道2,cam=1 为MIPI通道3; (R11 MIPI 通道硬件定义详见附录 2)

```
1AP点1 Camera模式 (R11 拆分4AP) cam 在4只AP中都设置为0:
当HisFX3SplitBox 进程(AP)索引设置为0时,cam 取值范围0,对应
MIPI通道0
```
当HisFX3SplitBox 进程(AP)索引设置为1时,cam 取值范围0,对应 MIPI通道1 当HisFX3SplitBox 进程(AP)索引设置为2时,cam 取值范围0,对应 MIPI通道2当HisFX3SplitBox 进程(AP)索引设置为3时,cam 取值范围 0,对应MIPI通道3 (R11 MIPI通道硬件定义详见附录2)

HisFX3GrabFrame 返回的错误代码如下: HisFX3Error UpFrame /\*! 上传错误帧\*/ HisFX3Error DecodeLaneNum /\*!解码LANE数不正确\*/ HisFX3Error DecodeDataFormat /\*! 解码数据格式不正确\*/ HisFX3Error DecodeWidthHeight /\*! 图像宽高解码不匹配\*/ HisFX3Error\_NoImageData /\*!< 没有图像数据\*/ HisFX3Error\_IsNotOpen /\*!< 设备还未打开\*/ HisFX3Error CreateEvent /\*!< 创建事件失败\*/ HisFX3Error WaitEventAbort /\*! 等待事件异常退出\*/ HisFX3Error Parameter /\*!< 参数错误 \*/ HisFX3Error\_IsNotStart /\*还未执行StartPreview函数或者 StartCapture\*/ HisFX3Error\_MemNotEnough /\*!< 内存空间不满足要求\*/

#### <span id="page-21-0"></span>2.5 Sensor 关闭

*HisFX3StopPrevie*

\*API 接口参数说明,查阅 HisFX3Platform.h 目前此接口下电时序为固定模式(如下图示),若需其他可以与我司技 术人员联系,或者参看如下图示下电流程代码。 *w*

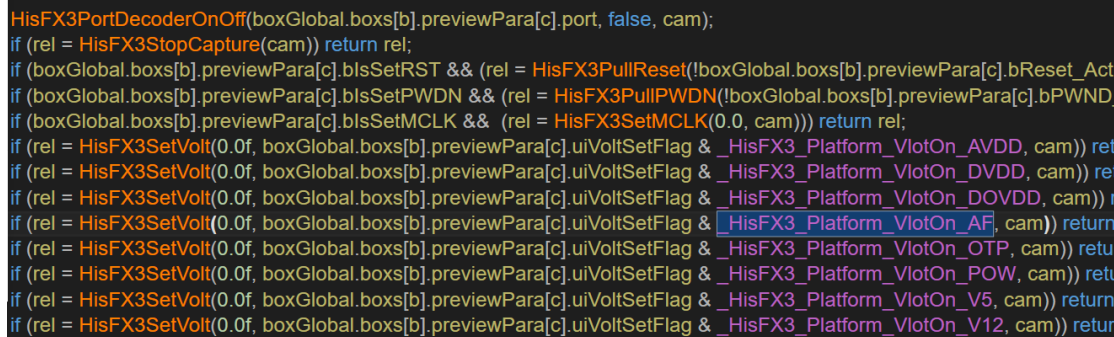

<span id="page-21-1"></span>2.6 开短路测试

正向对地测试:

负向对电源测试: *HisFX3OSPositiveTest*

*HisFX3OSNegtiveTest*

两两短路测试

*HisFX3OSShortTest*

开路测试

*HisFX3OSOpenTest*

\*API 接口参数说明,查阅 HisFX3Platform.h

<span id="page-22-0"></span>2.7 I2C 操作

单条 I2C 读写

HisFX3WriteIIC, HisFX3ReadIIC

页模式 I2C 操作

HisFX3PageWriteIIC , HisFX3PageReadIIC

I2C 批量操作模式

HisFX3BatchWriteIICNoLimit , HisFX3BatchReadIICNoLimit

\*API 接口参数说明,查阅 HisFX3Platform. h \*形参 cam 设置参考 2.4 描述

\* EEPROM读写调用HisFX3PageWriteIIC 或者HisFX3PageReadIIC 内部自带 ACK检查机制,若代码连续调用此接口中间无需添加延时。

### <span id="page-22-1"></span>2.8 工作及待机电流测试

HisFX3MeasureCurrent

\*API 接口参数说明,查阅 HisFX3Platform.h

第四个形参unsigned int samples = 256, 测试工作电流建议赋值256, 待机

电流建议设置384 \*形参 cam 设置参考 2.4 描述

## <span id="page-23-0"></span>附录 1

1. 万兆网卡,光纤采集卡驱动, 网卡属性自动设置软件下载路径

中国内陆区域下载路径: (百度网盘)链接: https://pan.baidu.com/s/1KDcWI46RpATuwtYA52LVGw 提取码: 0up6

其他区域下载路径: (谷歌云端硬盘) 链接: https://drive.google.com/open?id=1aH3A9VJj EMHmGzYQTKYTWWK2yu275m-

#### 2. 采集卡 ID 烧录软件

中国内陆区域下载路径: (百度网盘) 链接: https://pan.baidu.com/s/1tn1TI8E08h-aotkFilMcvA 提取码: 6s1f

其他区域下载路径: (谷歌云端硬盘) 链接: [https://drive.google.com/open?id=1MixVc-7JPumIaREI1suy\\_34Pkp4EVybN](https://drive.google.com/open?id=1MixVc-7JPumIaREI1suy_34Pkp4EVybN)

#### 3.CPHY Data Rate 搜寻工具

中国内陆区域下载路径: (百度网盘) 链接: https://pan.baidu.com/s/1v9aHfyhlxdvESMZ6Mi8WJA 提取码:16j7

其他区域下载路径: (谷歌云端硬盘) 链接: https://drive.google.com/open?id=1gecgV-otLtG9wzybw6uy7y0aC6TnYXxe <span id="page-24-0"></span>附录 2

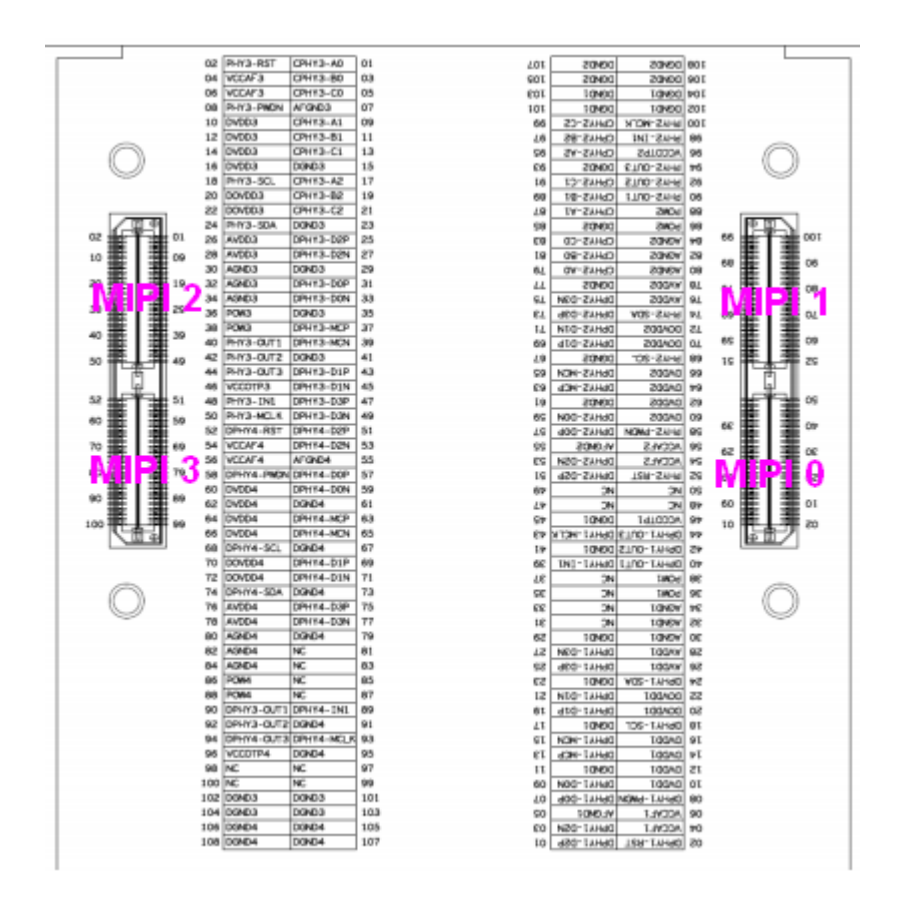

R11

MIPI0 仅支持 DPHY MIPI1 支持 CPHY/DPHY MIPI2 支持 CPHY/DPHY MIPI3 仅支持 DPHY

R19

MIPI0 支持 CPHY/DPHY MIPI1 支持 CPHY/DPHY MIPI2 支持 CPHY/DPHY MIPI3 支持 CPHY/DPHY